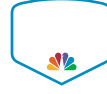

Ask a question or enter a search term here.

Home > Getting Started > How do I add an iCal Feed to a Smart Pho...

# How do I add an iCal Feed to a Smart Phone?

LAST UPDATED: JUL 18, 2016 10:32AM CDT

A calendar feed can be pulled from the SportsEngine website into a smart phone to keep track of events for a particular player.

Step 1: Navigate to a Calendar Page

IMPORTANT! Make sure you do this first before copying the "iCal Feed Link".

Step 3: Select Subscribe to iCal Feed on the bottom of the Calendar

Step 2: Select the Tags that are only relevant to you  $\leq$ 

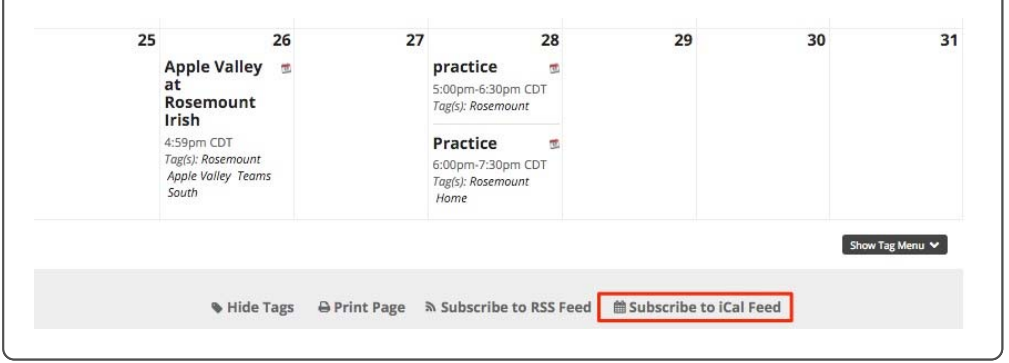

Step 4: Copy the iCal Feed Link <

See detailed instructions for this step on next page.

Step 5: iPhone Users Select Here or Android Users Select Here to continue.

### **iPhone Instructions:**

Step 1: Tap the Settings on your iOS device's Home screen.

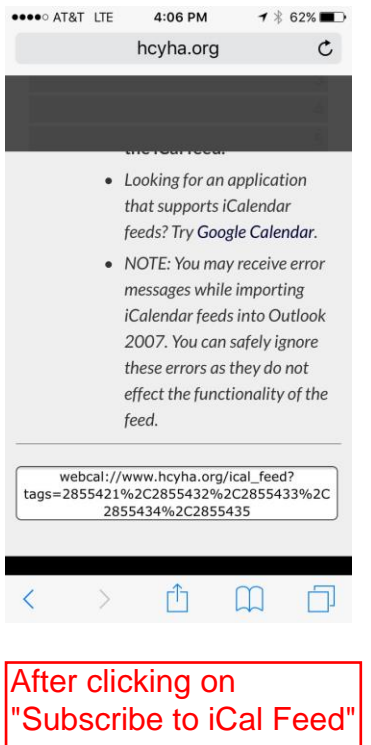

link, the above screen or pop up window appears.

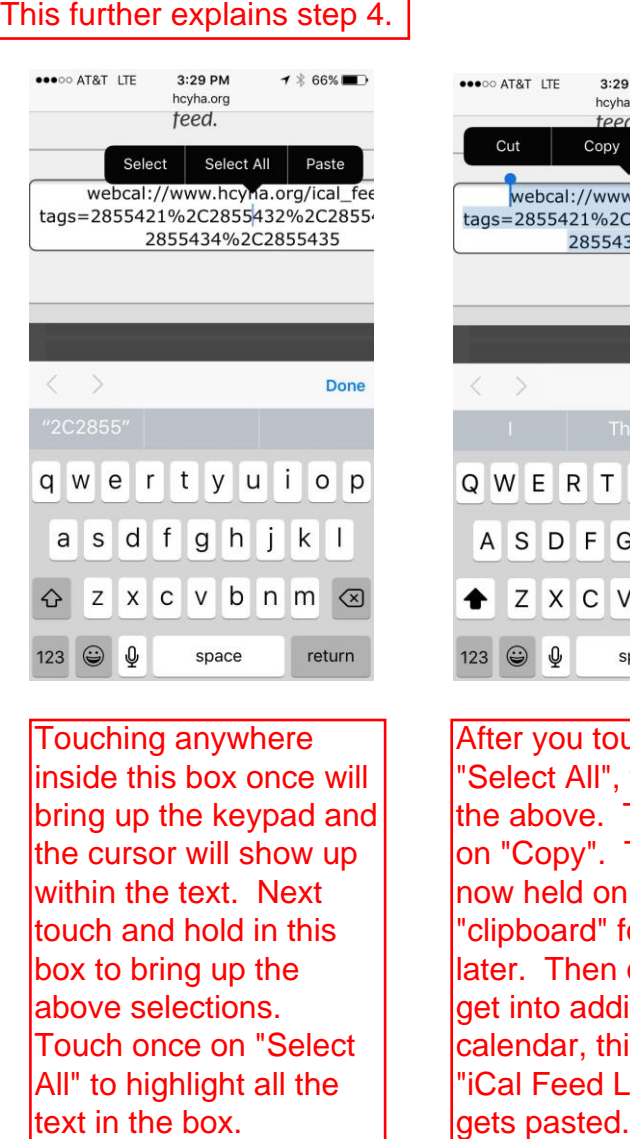

Touching anywhere inside this box once will bring up the keypad and the cursor will show up within the text. Next touch and hold in this box to bring up the above selections. Touch once on "Select All" to highlight all the text in the box.

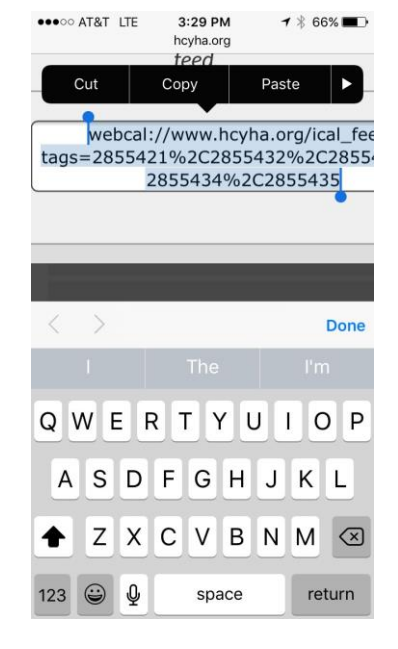

After you touched "Select All", you will see the above. Touch once on "Copy". This text is now held on an internal "clipboard" for pasting later. Then once you get into adding the calendar, this is the "iCal Feed Link" that

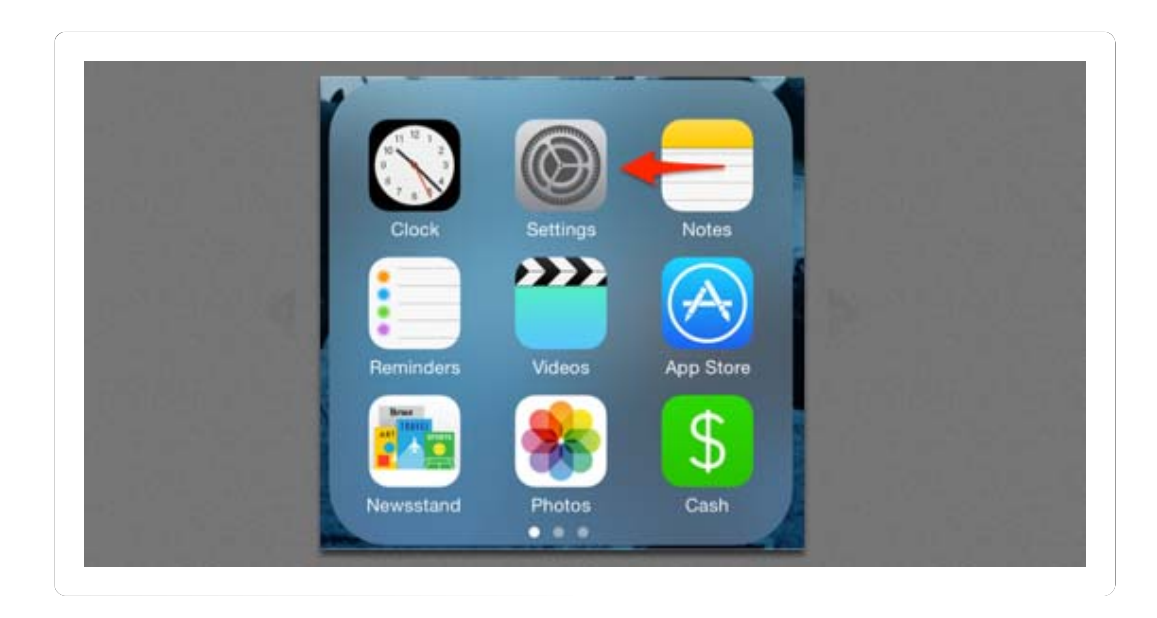

Step 2: Select "Mail, Contacts, Calendars," then tap "Add Account" in the Accounts section.

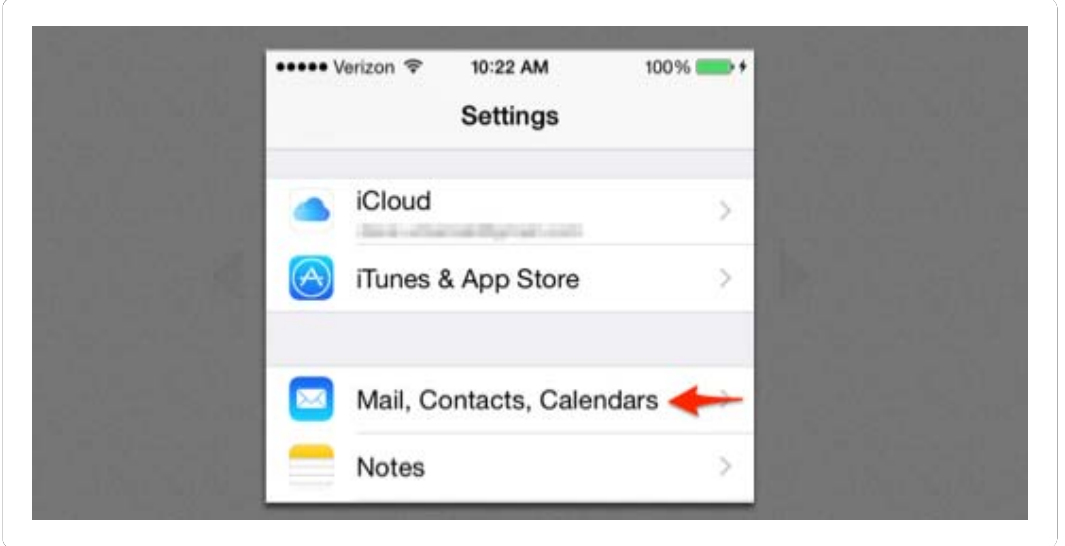

Step 3: Select Add Account

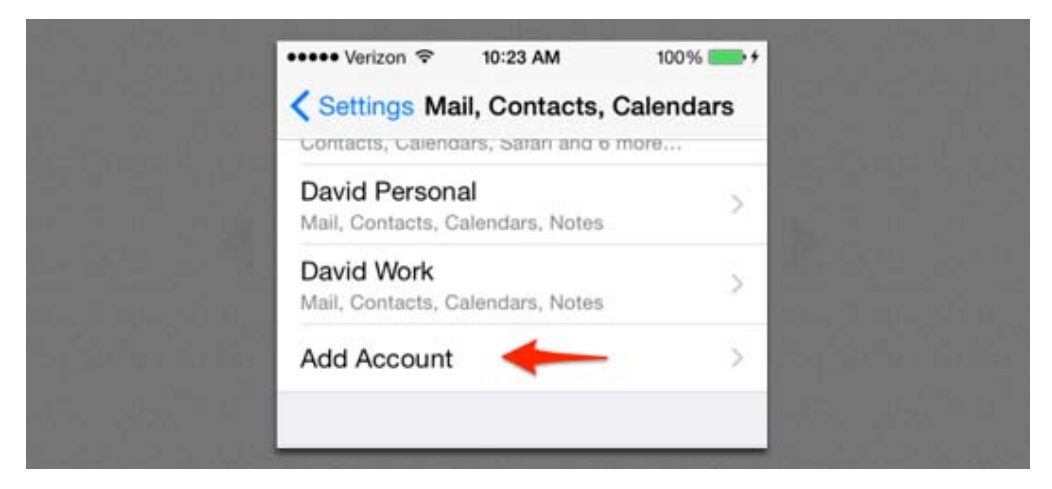

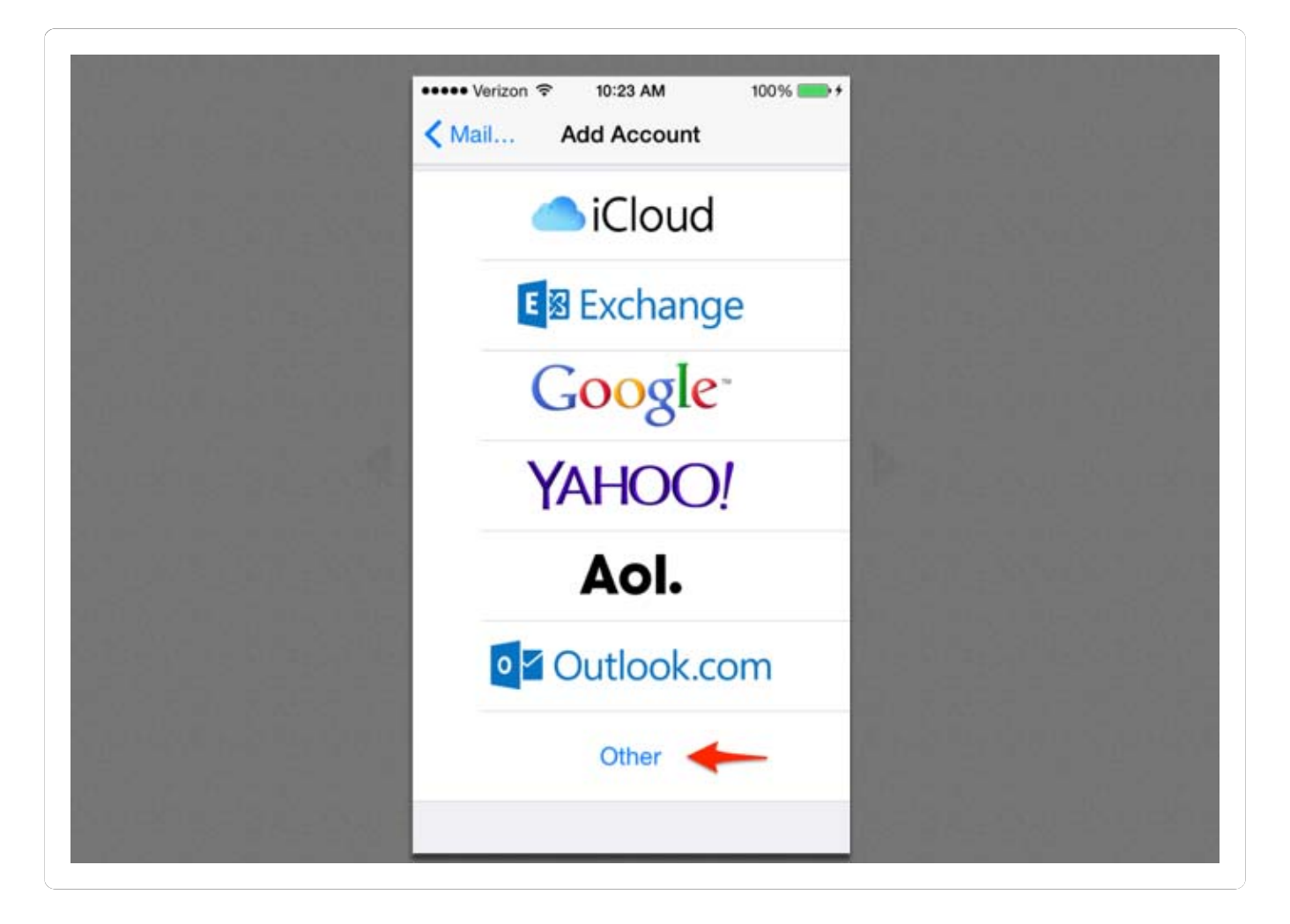

#### Step 5: Select "Add Subscribed Calendar"

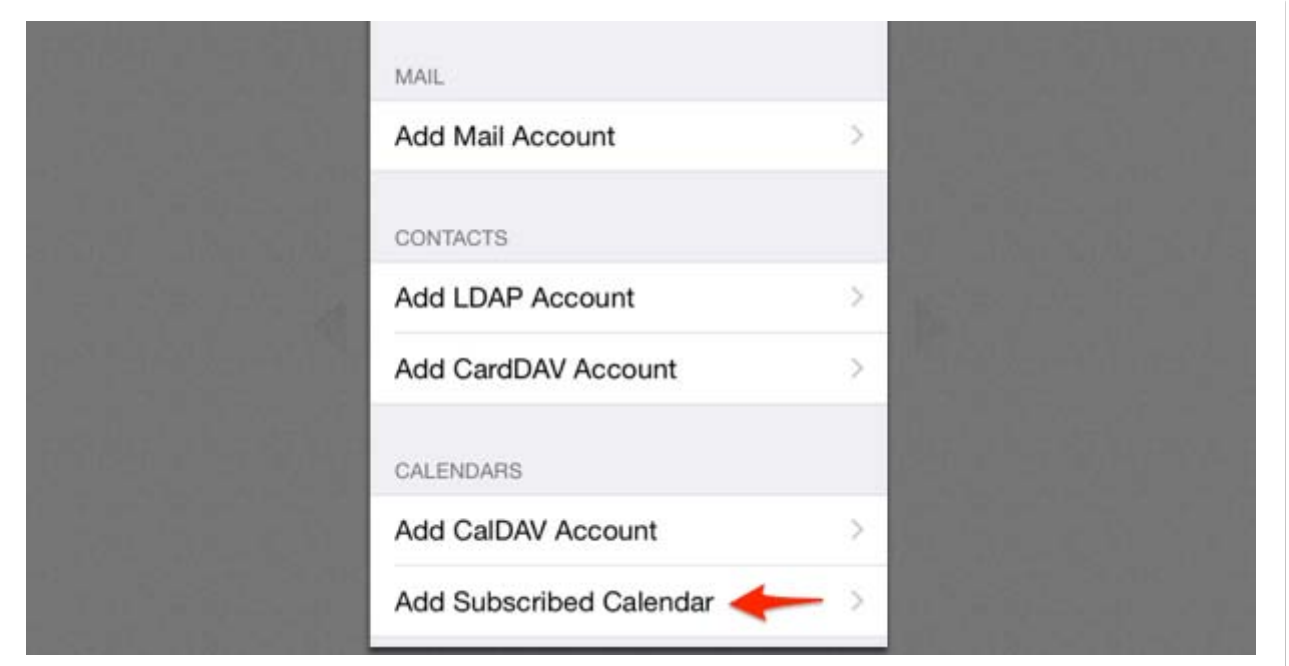

Step 6: Paste in iCal Link that was copied from the Calendar in to the Server Field

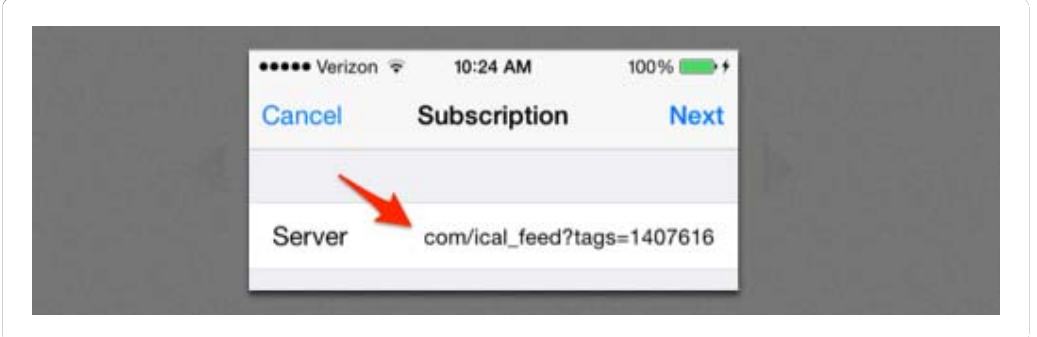

Step 7: Select "Next," then enter a name for the calendar in the Description field. Step 8: Select "Save" to add the calendar to the Calendar app.

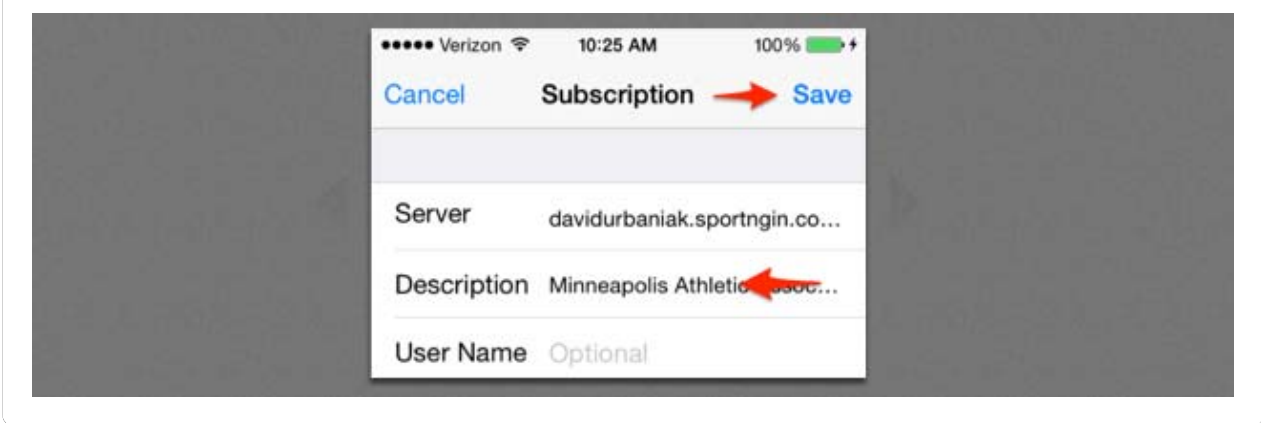

Step 9: View the Calendar

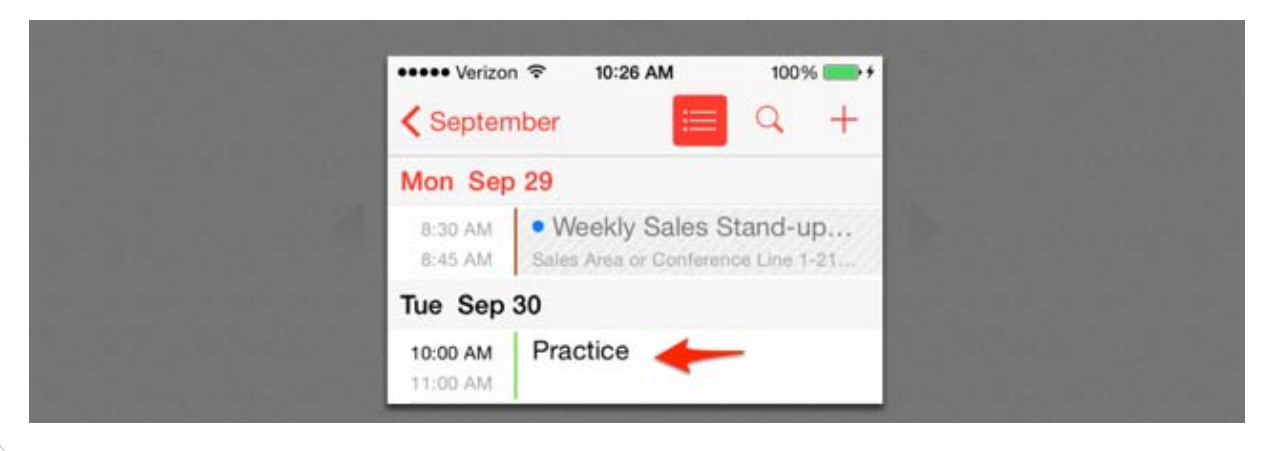

#### **Android Users Instructions:**

Note: To add an iCal Feed to an Android phone, this must be done on a computer.

Step 1: Navigate to: www.google.com/calendar/

Step 2: Log In to the Google Calendar that is used on your Android Phone

Step 3: Select Other Calendar

Step 4: Select "Add by Url"

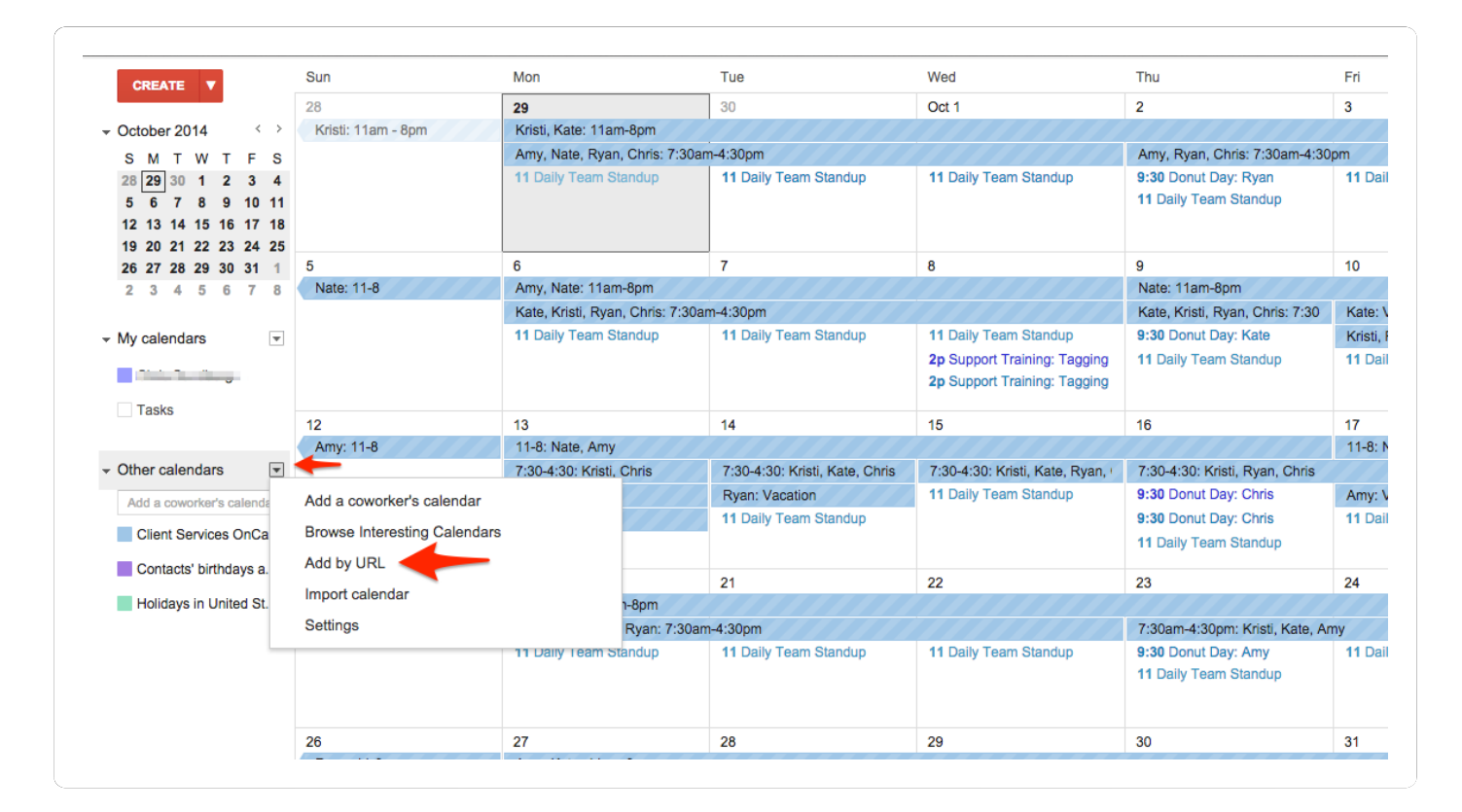

Step 5: Paste in iCal Link that was copied from the Calendar

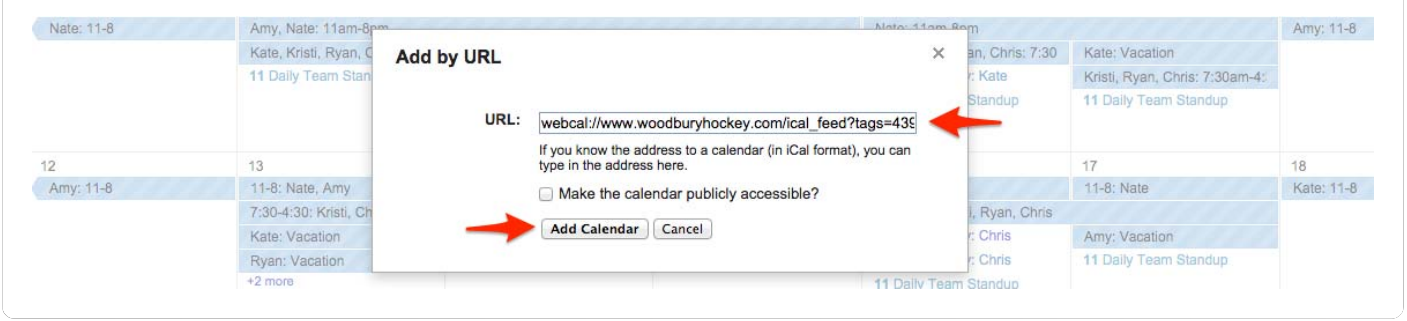

Step 6: Open up the Calendar on your Android Phone

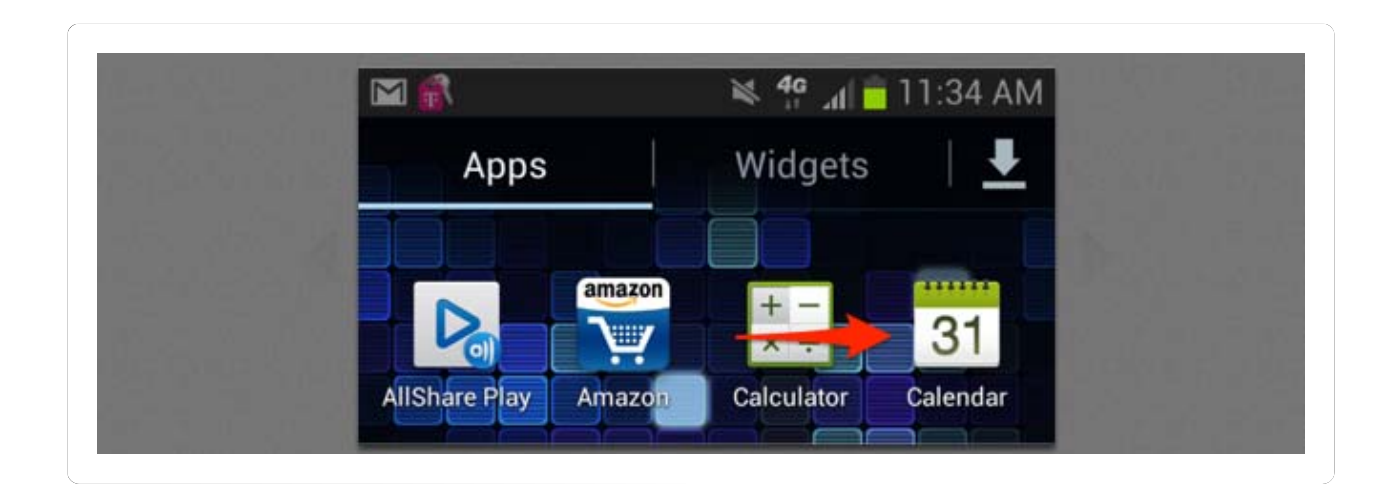

Step 7: Select Calendars

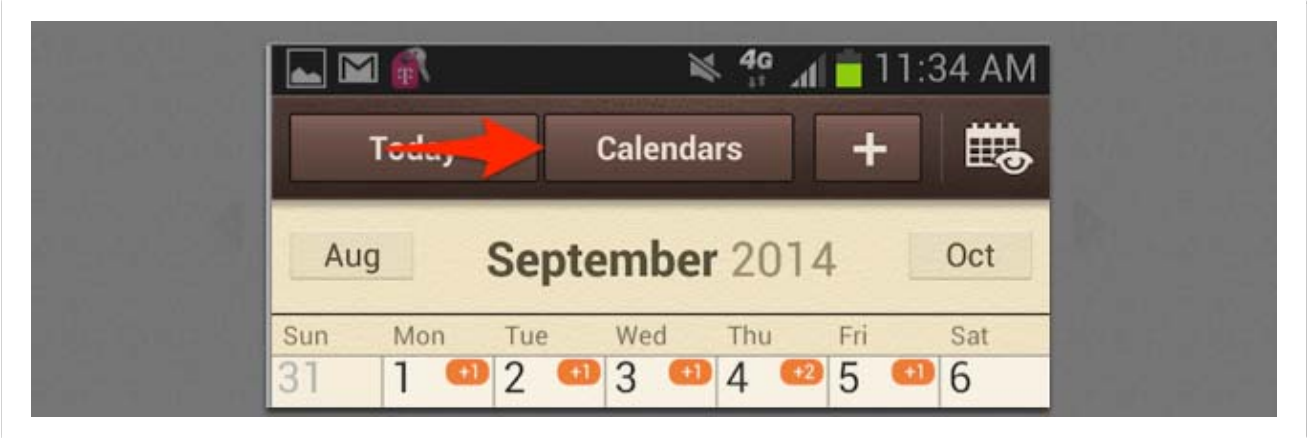

Step 8: Select the Calendar you would like to View and Done

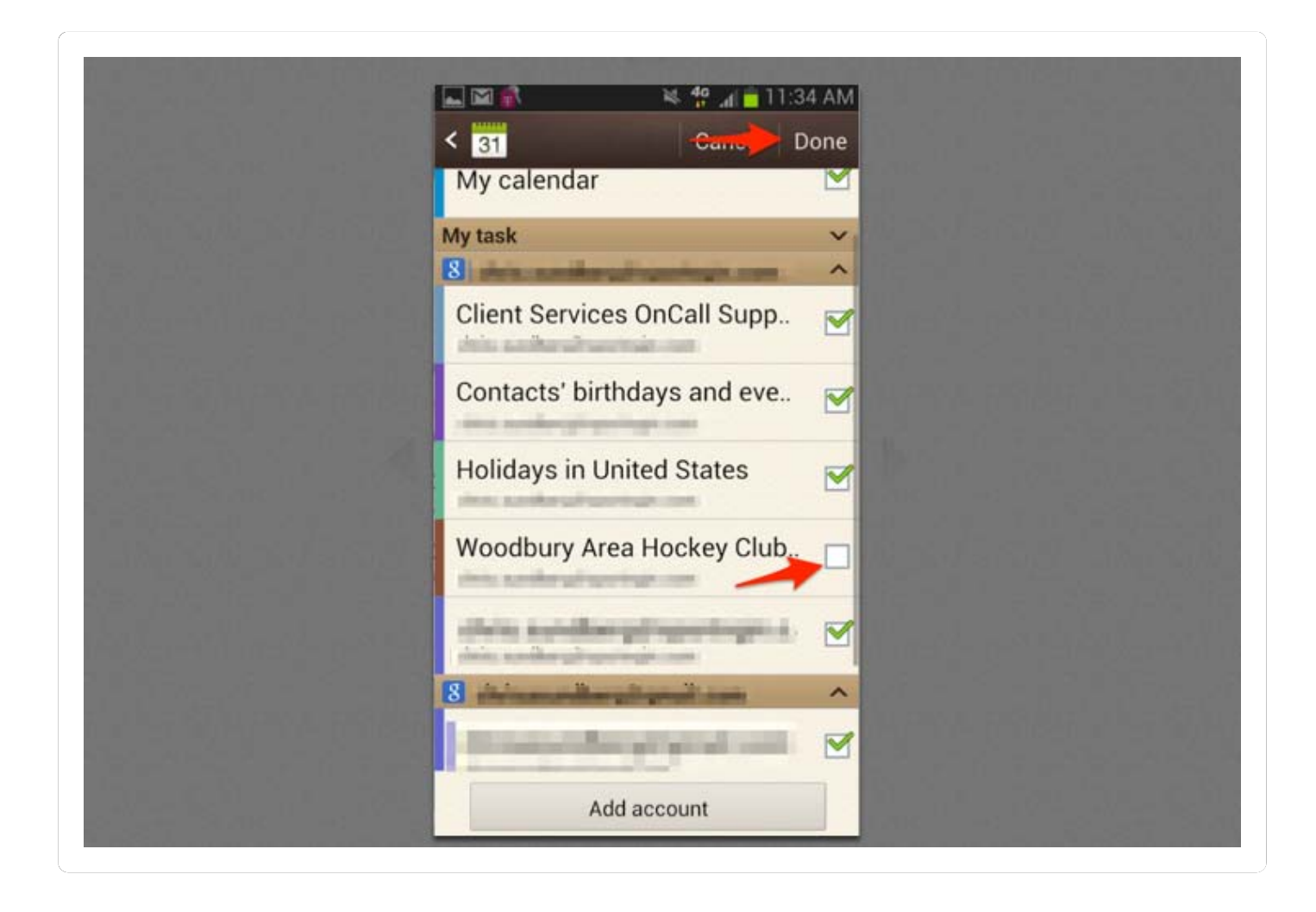

#### Step 9: View New Event

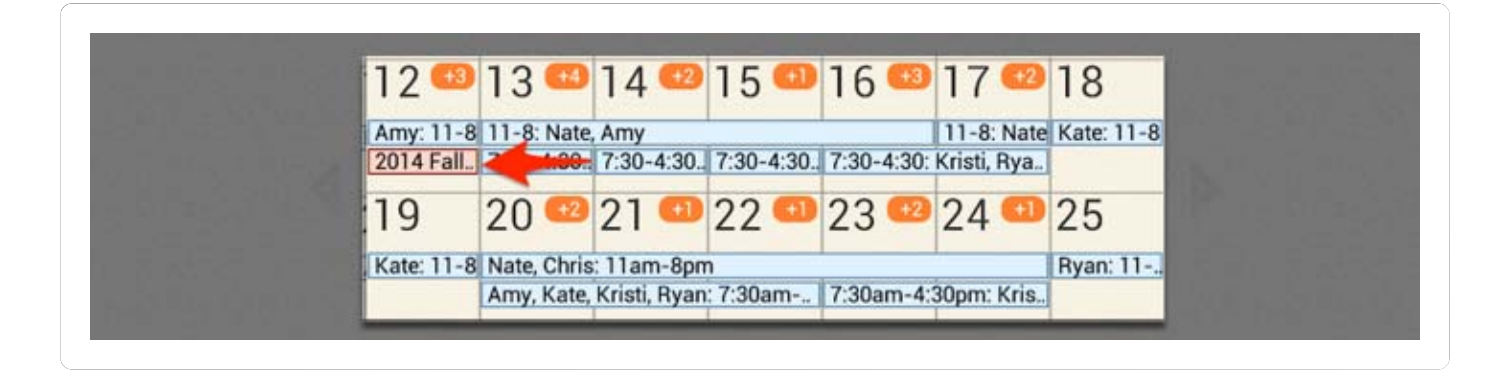

I FOUND THIS ARTICLE HELPFUL

I DID NOT FIND THIS ARTICLE HELPFUL

## **STILL NEED HELP?**

Use the top search bar or topics to continue or Email Us or call 1.888.255.7840 (Option 1, then Option 2) for additional help.

©2016 SportsEngine | Leading the Sports Website, Technology, Design and Strategy Revolution. All Rights Reserved.